УТВЕРЖДАЮ Генеральный директор ООО «ИнтерТех Связь»

В.А. Беспалов

«\_\_\_\_»\_\_\_\_\_\_\_\_\_\_\_\_\_\_\_\_ 2023 г.

# **ПРОГРАММНЫЙ СЕРВЕР СВЯЗИ И ОПОВЕЩЕНИЯ IS-R**

**Руководство оператора**

**ПТМФ.00001-0134 01**

**Листов 15**

### **АННОТАЦИЯ**

В настоящем документе приведено руководство оператора по эксплуатации программного сервера связи и оповещения IS-R (далее – сервер, система, программа).

Структура и оформление настоящего документа соответствует требованиям ГОСТ 19.105-78. Содержание и оформление документа соответствует требованиям ГОСТ 19.505-79.

# **СОДЕРЖАНИЕ**

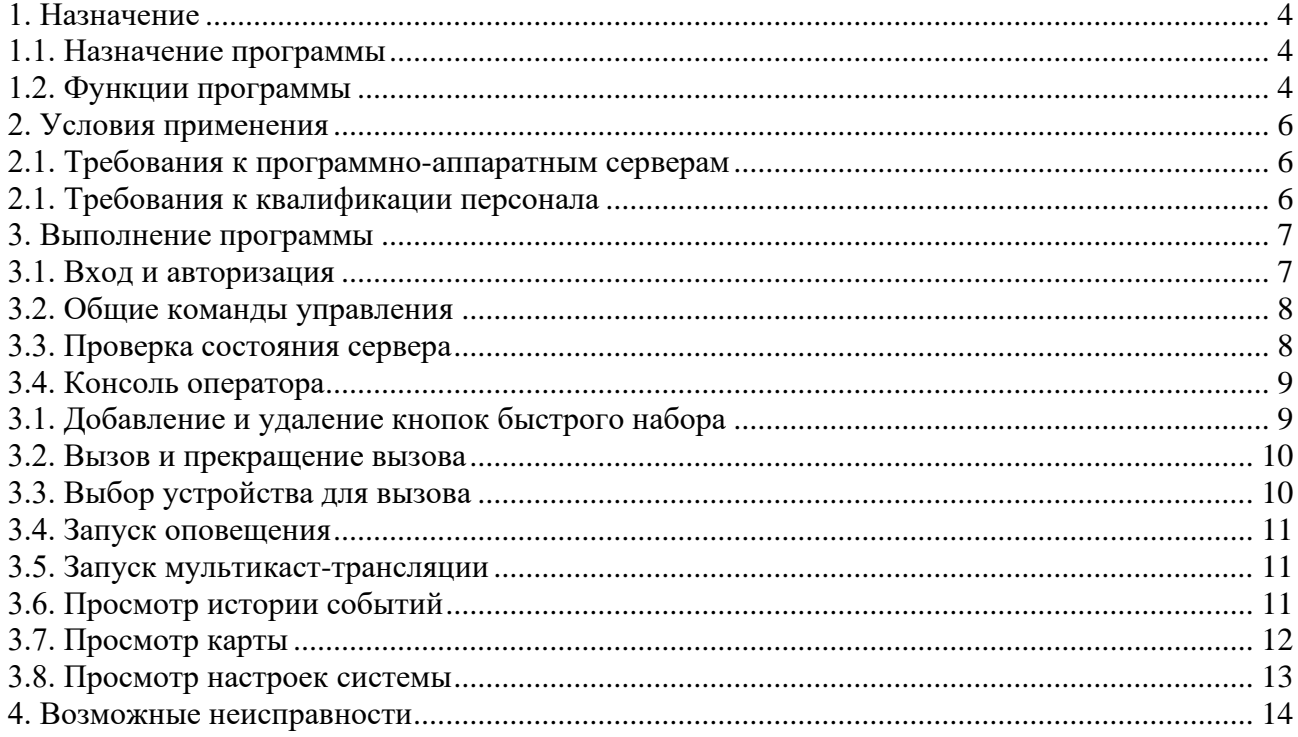

#### **1. НАЗНАЧЕНИЕ**

<span id="page-3-0"></span>1.1. Назначение программы

<span id="page-3-1"></span>1.1.1. Программный сервер связи и оповещения IS-R предназначен для построения систем громкоговорящей связи, музыкальной трансляции, оперативно-диспетчерской и команднопоисковой связей, а также автоматизированной системы экстренного оповещения.

1.2. Функции программы

<span id="page-3-2"></span>1.2.1. Программный сервер связи и оповещения IS-R обладает следующими функциональными возможностями:

1) оповещение и музыкальная трансляция:

˗ загрузка неограниченного количество файлов MP3 и WAV;

- планирование музыкальной трансляции и рекламных объявлений при помощи встроенного календаря;

- ˗ составление списков воспроизведения (плейлистов);
- ˗ прослушивание потокового интернет-радио;
- ˗ формирование аудиобиблиотеки;
- ˗ добавление зон оповещения и трансляции;
- ˗ создание адресной книги контактов;
- ˗ предварительная запись экстренных сообщений;
- ˗ трансляция сообщений в real-time с софтфонов и IP-телефонов;
- сценарии оповещения гражданской обороны и командного состава;
- циклическое оповещение;
- автоматическое речевое и текстовое оповещение (sms, e-mail, Telegram);
- ˗ оповещение должностных лиц на мобильные телефоны;
- запуск событий из внешних источников (замыкание контактов);
- 2) интерком связь:
	- ˗ звукозапись сессий переговоров;
	- ˗ конференц-связь;
	- ˗ двусторонняя громкая связь;
	- ˗ полнодуплексная связь;
	- ˗ простой вызов (быстрое соединение с нужной переговорной станцией);

˗ цифровой вызов с набором номера (звонки на любую переговорную станцию либо пульт диспетчера путем цифрового набора);

- групповые вызовы (при звонке на групповой номер вызов распространяется на несколько устройств);

- принятие вызовов при помощи автоматического ответа, ответа вручную, перевода вызова вручную и переадресации вызовов;

- неограниченное количество одновременных разговоров;

- поддержка аналоговой магистрали PSTN (при использовании шлюза FXO);

3) администрирование:

- настройка статусов громкоговорителей;
- ˗ отслеживание состояния системы на основе графического интерфейса;
- ˗ составление отчётов оповещений и текстовых рассылок;
- маршрутизация вызовов;
- мониторинг состояния сервера через SNMP;
- ˗ отслеживание системных логов;
- интеграция с IP-телефонией;
- подключение аналоговых громкоговорителей через сетевые усилители RTU;
- ˗ создание по расписанию резервной копии;
- создание, редактирование и удаление профилей пользователей;
- ˗ формирование групп администраторов;
- поддержка OpenVPN;
- ˗ контроль и фильтрация при помощи Firewall.

#### **2. УСЛОВИЯ ПРИМЕНЕНИЯ**

<span id="page-5-0"></span>2.1. Требования к программно-аппаратным серверам

<span id="page-5-1"></span>2.1.1. Минимальные требования к программно-аппаратным серверам представлены в таблице [1.](#page-5-3)

<span id="page-5-3"></span>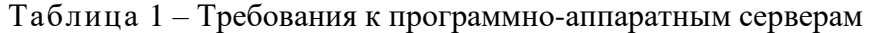

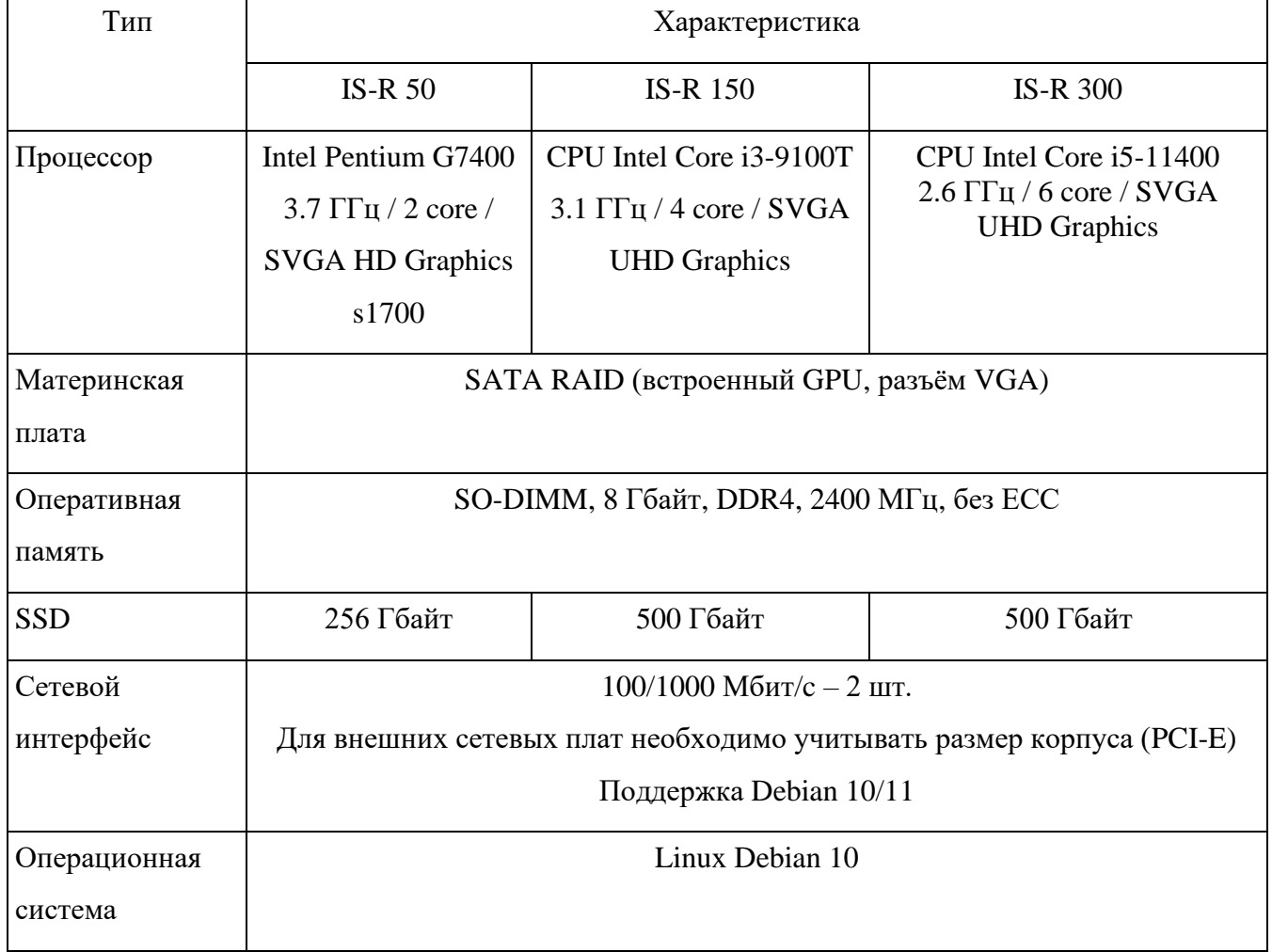

2.1. Требования к квалификации персонала

<span id="page-5-2"></span>2.1.1. Пользователи (операторы) системы должны иметь навыки работы с персональным компьютером под управлением установленной операционной системы, навыки работы в веббраузере, ознакомиться с настоящим руководством.

#### **3. ВЫПОЛНЕНИЕ ПРОГРАММЫ**

<span id="page-6-0"></span>3.1. Вход и авторизация

<span id="page-6-1"></span>3.1.1. Для входа в программу откройте веб-браузер, в адресной строке укажите IP-адрес, переданный производителем или полученный от DHCP-сервера в сети предприятия – откроется окно авторизации пользователя (рис. [1\)](#page-6-2).

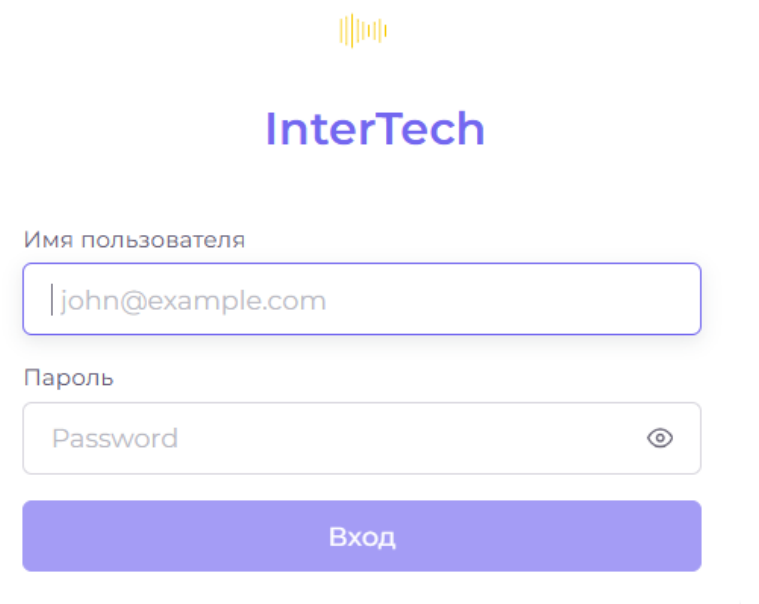

<span id="page-6-2"></span>Рис. 1 – Окно авторизации

3.1.2. Заполните поля «Имя пользователя» и «Пароль» и нажмите кнопку «Вход» – откроется главная страница сервера (рис. [2\)](#page-6-3).

Примечание. Логин и пароль от учётной записи пользо вателя задаёт администратор.

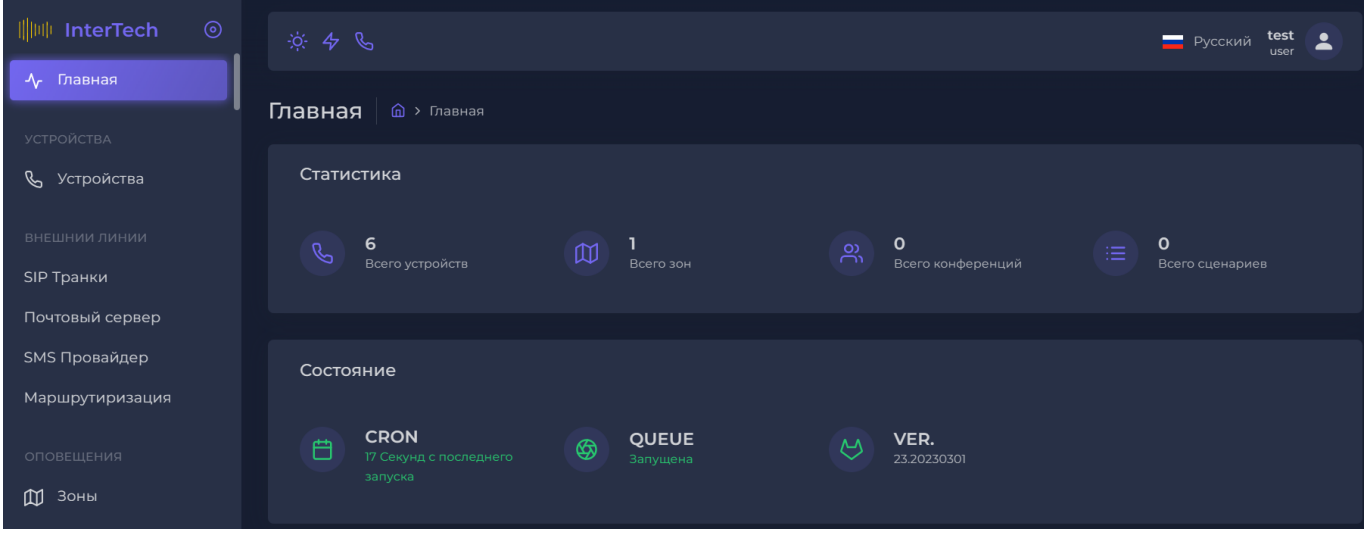

<span id="page-6-3"></span>Рис. 2 – Главная страница

#### 3.2. Общие команды управления

<span id="page-7-0"></span>3.2.1. В верхней части страницы отображаются дополнительные команды управления, доступные на всех страницах веб-сервиса управления сервером (таблица 2).

| Команда      | Действие                                                            |
|--------------|---------------------------------------------------------------------|
|              | Переключение режимов отображения веб-интерфейсов (тёмный / светлый) |
|              | Открытие консоли оператора                                          |
| Русский      | Переключение языка интерфейса (русский / английский / немецкий)     |
| test<br>user | Выход из учётной записи                                             |

<span id="page-7-2"></span>Таблица 2 – Общие команды управления

3.3. Проверка состояния сервера

<span id="page-7-1"></span>3.3.1. Состояние сервера отображено на главной странице (см. рис. 2). Системная информация распределена по карточкам:

1) «Статистика» – отображение количества выполненных настроек;

2) «Состояние» – отображение времени с последнего запуска планировщика CRON, статус работы очереди операций QUEUE, а также отображение текущий версии программного обеспечения (ПО);

Примечание. Если время последнего запуска CRON более 120 секунд или статус выполнения очереди операций QUEUE отличен от «Запущена», то необходимо обратиться в техническую поддержку.

3) «Проверка настроек сети» - проверка корректности выполненных сетевых настроек, а также наличие необходимых адресов в белом списке межсетевого экрана;

4) «Статистика аудио» - информация о количестве загруженных аудиофайлов в меню «Аудио библиотека» и подготовленных плейлистов в меню «Плейлисты» с подсчётом суммарного времени;

5) «Сетевая информация» – информация об имени сервера, МАС-алресе и IP-алресе;

6) «Временные характеристики» - системные временные настройки сервера (текущее серверное время, часовой пояс, время работы с последнего перезапуска);

7) «СРU» – график загрузки процессора;

8) «Память» - график загрузки оперативной памяти;

9) «HDD» - данные по использованию жёсткого диска.

3.4. Консоль оператора

<span id="page-8-0"></span>3.4.1. Консоль оператора (рис. [3\)](#page-8-2) позволяет осуществлять вызовы на номера, добавлять и удалять кнопки быстрого набора, просматривать историю вызовов, списки устройств, оповещений и мультикаст-трансляций.

| $\pmb{\times}$<br>Консоль оператора |                          |            |                    |             |  |  |  |
|-------------------------------------|--------------------------|------------|--------------------|-------------|--|--|--|
| Номер                               |                          |            |                    |             |  |  |  |
|                                     |                          |            |                    |             |  |  |  |
| Отбой<br>Вызов                      |                          |            |                    |             |  |  |  |
| Консоль                             | Устройства<br>Оповещения | Мультикаст | Монитор<br>История | Карта       |  |  |  |
| Остановить всё                      | Общее                    |            |                    | $\boxtimes$ |  |  |  |
|                                     | оповещение               |            |                    |             |  |  |  |
| $[+]$                               | $[+]$                    | $[+]$      | $[+]$              | $[+]$       |  |  |  |
| $[+]$                               | $[+]$                    | $[+]$      | $[+]$              | $[+]$       |  |  |  |
| $[+]$                               | $[+]$                    | $[+]$      | $[+]$              | $[+]$       |  |  |  |
| $[+]$                               | $[+]$                    | $[+]$      | $[+]$              | $[+]$       |  |  |  |
|                                     |                          |            |                    |             |  |  |  |

<span id="page-8-2"></span>Рис. 3 – Консоль оператора

3.1. Добавление и удаление кнопок быстрого набора

<span id="page-8-1"></span>3.1.1. Для добавления кнопки быстрого набора нажмите на значок [+] – откроется окно для добавления (рис. [4\)](#page-8-3).

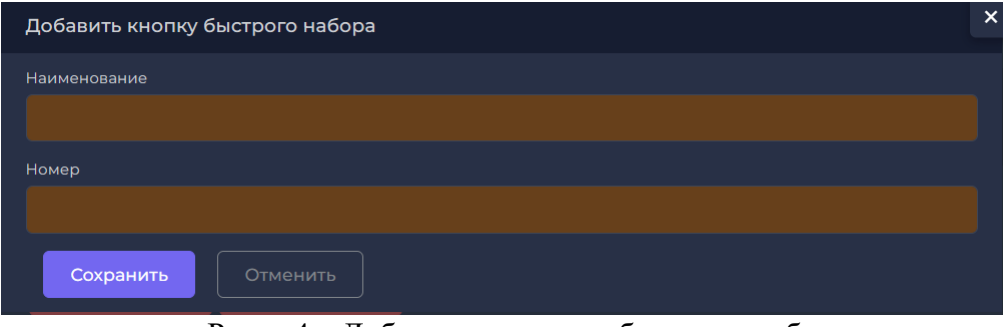

<span id="page-8-3"></span>Рис. 4 – Добавление кнопки быстрого набора

3.1.2. Заполните поля «Наименование» и «Номер» и нажмите «Сохранить» – кнопка быстрого набора отобразится на консоли оператора (рис. [5\)](#page-9-2).

| Консоль оператора |                          |            |                    | $\times$     |
|-------------------|--------------------------|------------|--------------------|--------------|
| Номер             |                          |            |                    |              |
| 60000             |                          |            |                    |              |
| Отбой<br>Вызов    |                          |            |                    |              |
| Консоль           | Устройства<br>Оповещения | Мультикаст | Монитор<br>История | Карта        |
| Остановить всё    | Общее<br>оповещение      |            |                    | $\mathbb{Z}$ |
| Ало               | $[+]$                    | $[+]$      | $[+]$              | $[+]$        |
| $[+]$             | $[+]$                    | $[+]$      | $[+]$              | $[+]$        |
| $[+]$             | $[+]$                    | $[+]$      | $[+]$              | $[+]$        |
| $[+]$             | $[+]$                    | $[+]$      | $[+]$              | $[+]$        |

<span id="page-9-2"></span>Рис. 5 – Кнопка быстрого набора добавлена

3.1.3. Для удаления кнопки быстрого набора нажмите на значок  $\boxtimes$  – появится кнопка «Удалить».

3.1.4. Нажмите кнопку «Удалить» – кнопка быстрого набора пропадёт из консоли оператора.

3.2. Вызов и прекращение вызова

<span id="page-9-0"></span>3.2.1. Для вызова необходимо ввести номер в поле «Номер» и нажать кнопку «Вызов» – начнётся вызов набранного номера.

3.2.2. Для прекращения вызова нажмите «Отбой» – вызов будет прекращён.

3.2.3. При необходимости общего оповещения (трансляции на все SIP-устройства и мультикаст-трансляции) нажмите кнопку «Общее оповещение» – откроется окно с предупреждением о том, что при запуске общего оповещения прерываются все текущие вызовы и трансляции. Подтвердите действие – общее оповещение будет запущено.

3.2.4. При необходимости отмены общего оповещения нажмите кнопку «Остановить всё» – общее оповещение будет остановлено.

3.3. Выбор устройства для вызова

<span id="page-9-1"></span>3.3.1. Вкладка «Устройства» (рис. [6\)](#page-9-3) позволяет вызвать устройства из списка доступных, а также добавить устройство в избранные.

| Консоль оператора |                     |                     |            |         |                    |       | $\boldsymbol{\mathsf{x}}$ |
|-------------------|---------------------|---------------------|------------|---------|--------------------|-------|---------------------------|
| Номер             |                     |                     |            |         |                    |       |                           |
| 5001              |                     |                     |            |         |                    |       |                           |
| Вызов             | Отбой               |                     |            |         |                    |       |                           |
| Консоль           | Устройства          | Оповещения          | Мультикаст | Монитор | История            | Карта |                           |
| #                 | $\hat{\mathcal{L}}$ | <b>НАИМЕНОВАНИЕ</b> |            |         | $\hat{\mathbf{C}}$ |       |                           |
| 5002              |                     | Телефон 5002        |            |         |                    |       |                           |
| 5001              |                     | Телефон 5001        |            |         |                    |       |                           |

<span id="page-9-3"></span>Рис. 6 – Вкладка «Устройства»

3.3.2. Для вызова конкретного устройства нажмите на его строку – вызов начнётся автоматически.

3.3.3. Для добавления устройства в список избранных нажмите на значок  $\overrightarrow{A}$  в строке устройства – устройство приобретет статус «Избранное».

3.4. Запуск оповещения

<span id="page-10-0"></span>3.4.1. Вкладка «Оповещения» (рис. [7\)](#page-10-3) позволяет запустить оповещение из списка и добавить оповещение в избранные.

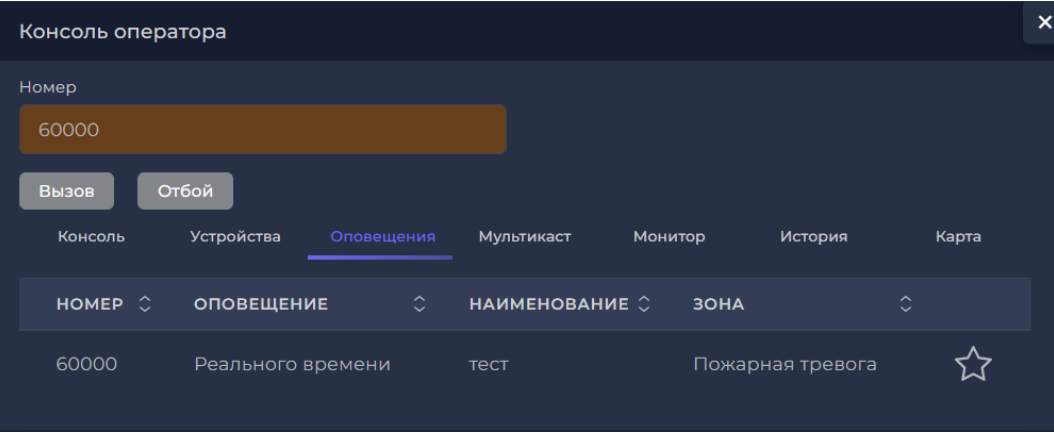

<span id="page-10-3"></span>Рис. 7 – Вкладка «Оповещения»

3.4.1. Для запуска конкретного оповещения нажмите на его строку – оповещение автоматически запустится.

3.4.2. Для добавления оповещения в список избранных нажмите на значок  $\overrightarrow{\lambda}$  в строке оповещения – оповещение приобретет статус «Избранное».

3.5. Запуск мультикаст-трансляции

<span id="page-10-1"></span>3.5.1. Вкладка «Мультикаст» позволяет запустить мультикаст-трансляцию из списка и добавить мультикаст-трансляцию в избранные.

3.5.2. Для запуска мультикаст-трансляции нажмите на её строку – трансляция автоматически начнётся.

3.5.3. Для добавления трансляции в список избранных нажмите на значок  $\overrightarrow{\lambda}$  в строке трансляции – мультикаст-трансляция приобретет статус «Избранное».

3.6. Просмотр истории событий

<span id="page-10-2"></span>3.6.1. Вкладка «История» (рис. [8\)](#page-11-1) позволяет просмотреть историю событий, повторно запустить оповещение и удалить событие из истории.

| Консоль оператора |            |                     |            |         |         |       | $\pmb{\times}$ |
|-------------------|------------|---------------------|------------|---------|---------|-------|----------------|
| Номер             |            |                     |            |         |         |       |                |
| 60000             |            |                     |            |         |         |       |                |
| Вызов             | Отбой      |                     |            |         |         |       |                |
| Консоль           | Устройства | Оповещения          | Мультикаст | Монитор | История | Карта |                |
| <b>HOMEP</b>      |            | ДАТА                |            |         |         |       |                |
| 60000             |            | 16-11-2023 12:03:12 |            |         | ⑪       |       |                |
| 5001              |            | 16-11-2023 11:57:30 |            |         | 位       |       |                |
| 5002              |            | 15-11-2023 17:50:31 |            |         | ⑪       |       |                |
| 5002              |            | 15-11-2023 17:50:31 |            |         | 位       |       |                |
| 60000             |            | 15-11-2023 17:40:17 |            |         | 靣       |       |                |
| 5002              |            | 14-11-2023 14:17:03 |            |         | 位       |       |                |
| 5002              |            | 14-11-2023 14:16:57 |            |         | ⑪       |       |                |
| 5002              |            | 14-11-2023 14:16:57 |            |         | 靣       |       |                |

<span id="page-11-1"></span>Рис. 8 – Вкладка «История»

3.6.2. Нажмите на строку события – оповещение будет повторно запущено.

3.6.3. Для удаления события из истории нажмите на значок  $\boxed{1}$  - событие пропадёт из списка событий.

3.7. Просмотр карты

<span id="page-11-0"></span>3.7.1. Во вкладке «Карта» (рис. [9\)](#page-11-2) можно просмотреть карту территории, на которой возможно разместить устройства.

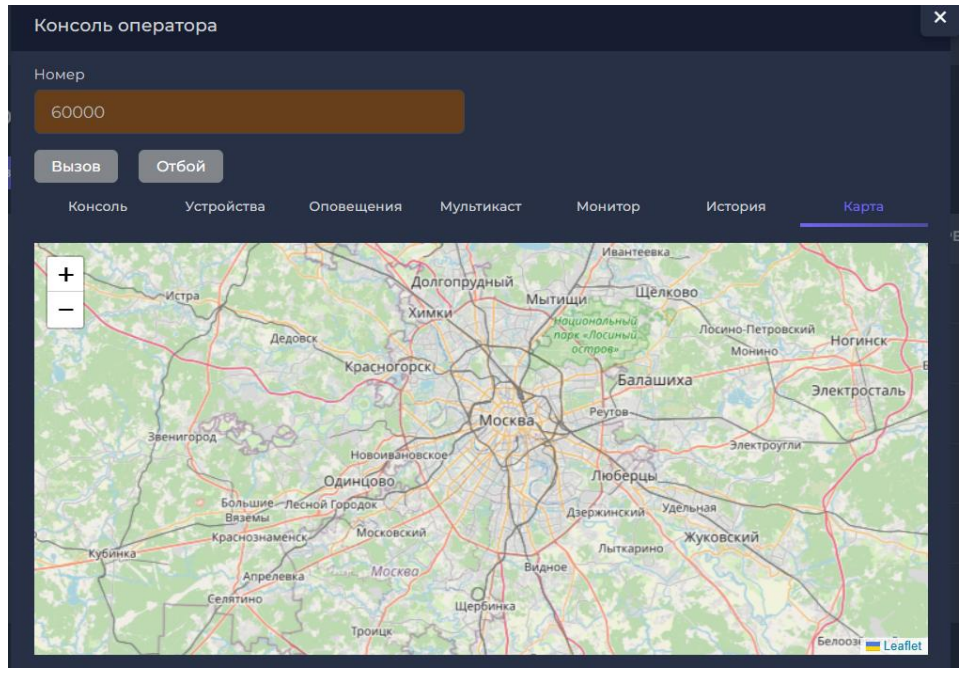

<span id="page-11-2"></span>Рис. 9 – Вкладка «Карта»

3.8. Просмотр настроек системы

<span id="page-12-0"></span>3.8.1. Пользователю с ролью «Пользователь» (оператору) доступен только просмотр настроек. Для просмотра доступны следующие страницы:

1) «Устройства» – список всех добавленных устройств;

- 2) «SIP Транки» настройки внешних коммуникаций системы;
- 3) «Почтовый сервер» настройки почтового ящика;
- 4) «SMS Провайдер» настройки SMS-провайдеров;
- 5) «Маршрутизация» правила входящей маршрутизации;
- 6) «Зоны» список добавленных зон;
- 7) «Конференции» список созданных конференций;
- 8) «Реального времени» список оповещений о трансляциях в режиме реального времени;

9) «По расписанию» – список оповещений, транслируемых в определённое время и на определённую группу устройств;

10) «Сценарии» – список сценариев оповещений;

- 11) «Мультикаст» список добавленных мультикаст-трансляций;
- 12) «Планировщик» запланированные оповещения;
- 13) «Вызовы» данные по звонкам;
- 14) «SMS» информация о SMS-сообщениях;
- 15) «Системные логи» информация о работе систем сервера;

16) «Сетевые настройки сервера» и «Межсетевой экран» – настройки сервера и оповещений;

- 17) «Пользователи» список пользователей;
- 18) «Адресная книга» информация о контактах и способах связи;
- 19) «VoIP Настройки» настройки VoIP;
- 20) «Аудио библиотека» список аудиозаписей;

21) «Плейлисты» – список аудиозаписей, которые можно использовать в оповещениях в качестве источника трансляции;

22) «Радиостанции» – список добавленных интернет-трансляций на сервере;

- 23) «Резервные копии» список резервных копий;
- 24) «Системное время» настройки системного времени;
- 25) «Лицензии» информация о лицензиях.

## 4. ВОЗМОЖНЫЕ НЕИСПРАВНОСТИ

<span id="page-13-0"></span>Возможные неисправности системы перечислены в таблице 3.

Таблица 3 - Возможные неисправности

| Неисправность      | Возможная причина         | Способ устранения                          |
|--------------------|---------------------------|--------------------------------------------|
| Не загружается или | Отсутствует сетевое       | Для проводного соединения: проверьте       |
| не отображается    | соединение                | подключение кабелей и их исправность,      |
| страница входа     |                           | корректность сетевых настроек.             |
|                    |                           | Для беспроводного соединения: проверьте    |
|                    |                           | доступность и работоспособность            |
|                    |                           | беспроводного соединения.                  |
|                    |                           | Обратитесь к администратору системы        |
| Auth.Failed        | Неверно введены логин или | Повторно введите логин и пароль.           |
|                    | пароль пользователя       | Очистите кэш браузера, удалите временные   |
|                    |                           | файлы и повторите попытку.                 |
|                    |                           | Для этого, например, в Google Chrome       |
|                    |                           | перейдите и выполните: Settings -> Privacy |
|                    |                           | and security -> Clear browsing data.       |
|                    |                           | Обратитесь к администратору системы        |
| Error 403          | Стандартный код ответа    | Проверьте корректность выполняемого        |
|                    | НТТР, означающий, что     | запроса (корректность URL) и наличие у вас |
|                    | доступ к запрошенному     | прав доступа к запрашиваемому ресурсу.     |
|                    | ресурсу запрещен. Сервер  | Обновите страницу (нажатием клавиши F5).   |
|                    | понял запрос, но не       | Выполните очистку временных файлов веб-    |
|                    | выполнит его              | браузера.                                  |
|                    |                           | Обратитесь к администратору системы        |
| Error 404          | Неверно введена ссылка    | Проверьте корректность выполняемого        |
|                    | (URL).                    | запроса (корректность URL).                |
|                    | Данные (страница, файл)   | Обновите страницу (нажатием клавиши F5).   |
|                    | отсутствуют на сервере    | Выполните очистку временных файлов         |
|                    |                           | браузера.                                  |
|                    |                           | Обратитесь к администратору системы        |

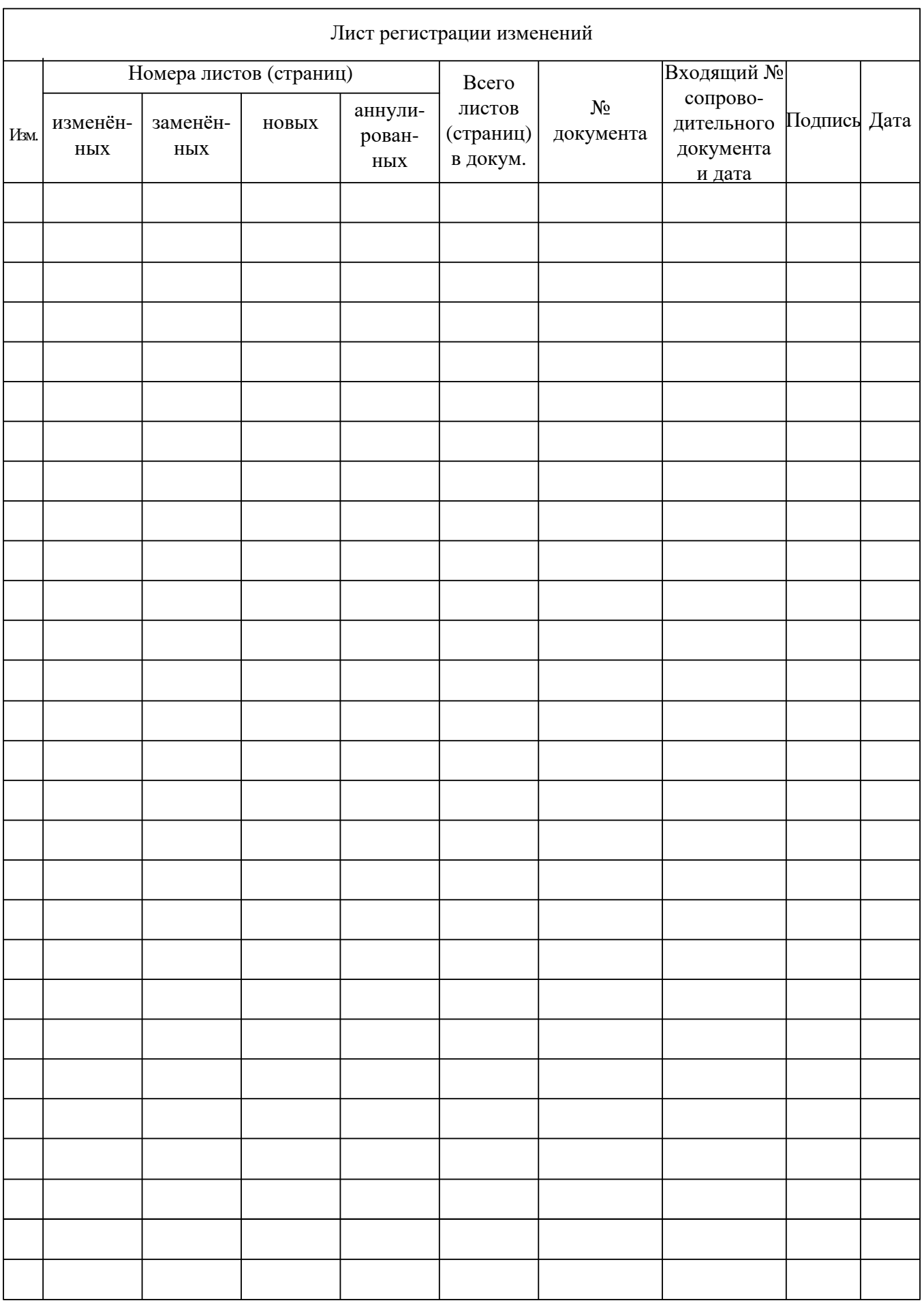